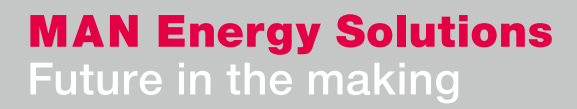

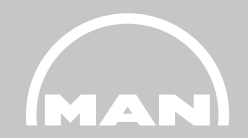

# **Anlieferung von Lieferantendokumenten über MANgo SupplierDocPortal** EDU/478\_200\_01

**ESE** 12.01.2023

Übersicht

- **1 MANGO**
- **2 Login**
- **3 Voraussetzungen**
- **4 Benutzeroberfläche (Dokumenteneinreichung)**
- **5 Dokumenteneinreichung**
- **6 Hinzufügen oder Ändern einer Chargen-Nummer (nur Zeugnisse)**
- **7 Nachrichten (Upload-Historie und Rückweisungen)**

# **1 MANGO**

1. MANgo

**Über MANGO**

**MANGO ist eine flexible Plattform für die Lieferantenkommunikation. In Kombination mit SAP wird MANGO jegliche Interaktion zwischen MAN ES und unseren Lieferanten abdecken. Das System ist webbasiert und bietet sowohl für MAN Mitarbeiter als auch für Lieferanten angepasste Benutzeroberflächen.** 

**Ziele von MANGO:**

- **Transparenz bzgl. Lieferantenkommunikation**
- **Sichere Datenübertragung von und zu unseren Lieferanten**
- **Bessere Strukturierung interner Prozesse zwischen den Bereichen**
- **Schnelles und unkompliziertes Einreichen von Dokumente, wie Zertifikaten, Betriebsanleitungen, ENG-Dokumente und Ersatzteilangebote**
- **Einfache Möglichkeit zur Korrektur von Dokumente**
- **Ändern und Hinzufügen von Chargen mit wenigen Klicks**
- **Überblick über alle offenen und bereits eingereichten Dokumente**
- **Einsicht in den aktuellen Bearbeitung-Status**

# **2 Login**

2. Login

### **Externe Nutzer können sich in MANGO über folgende URL einloggen:**

**<https://mango.md-cloud.biz/>**

**1) Klick auf Login für registrierte Benutzer**

**2) Wählen Sie "Customer or other business partner" aus**

**3) Geben Sie Ihre Emailadresse und Ihr NEXUS / MANGO Passwort ein:**

## Login Wenn Sie schon einen Account für MANgo haben können Sie sich mit dem Button unten direkt anmelden. Die Anmeldung erfolgt automatisch über den NEXUS SSO. > Login für registrierte Benutzer Customer or other business partner Welcome to Nexus. As a registered customer or other business partner with MAN Energy Solutions, Nexus gives you access to information and personal service. Sign in with your email or user ID and your password E-Mail Kennwort ◉

# **3 Voraussetzungen**

3. Voraussetzungen

### **Betriebsanleitungen, Ersatzteilangebote und ENG-Dokumente:**

- Es können nur Dokumente hochgeladen werden, die auf dem Portal bei der jeweiligen Bestellposition angezeigt werden.
- Sollten weitere Dokumente hochgeladen werden oder fehlen Dokumente in dieser Liste, ist der jeweilige dokumentenverantwortliche bei MAN ES zu kontaktieren.

### **Zeugnisse:**

- Derzeit können nur Zeugnisse online geliefert werden, bei denen in der Bestellposition eine ZGN Nummer angezeigt wird.
- Zeugnisanforderungen zu denen kein Datensatz bzw. ZGN Nummer existiert, müssen unter Angabe der Bestellnummer, Position und Zeugnistyp an die E-Mail Adresse [quality.inspection@man.eu](mailto:quality.inspection@man.eu) gesendet werden.

# **Benutzeroberfläche 4 (Dokumenteneinreichung)**

## 4. Benutzeroberfläche (Dokumenteneinreichung)

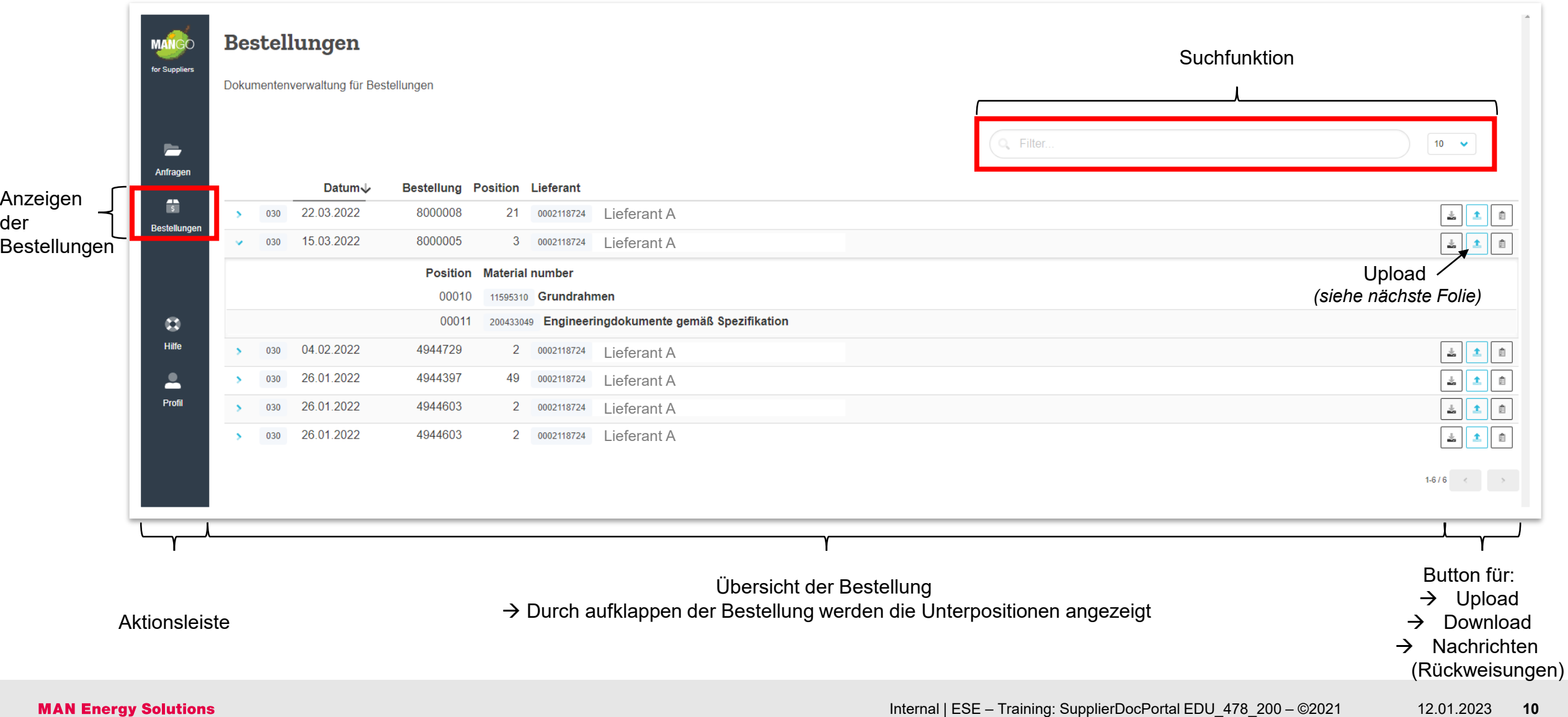

## 4. Benutzeroberfläche (Dokumenteneinreichung)

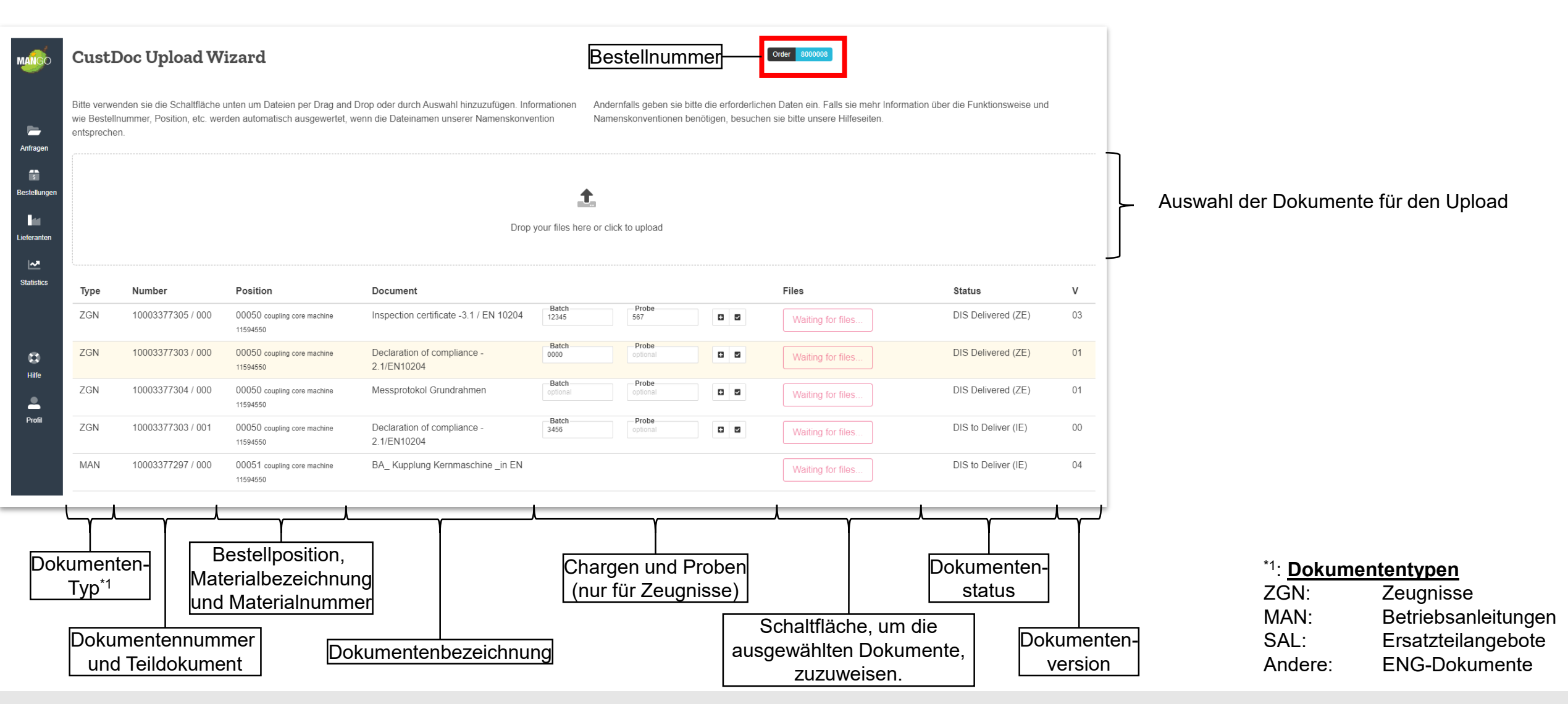

# **5 Dokumenteneinreichung**

5. Dokumenteneinreichung

## 1. Upload-Fenster öffnen

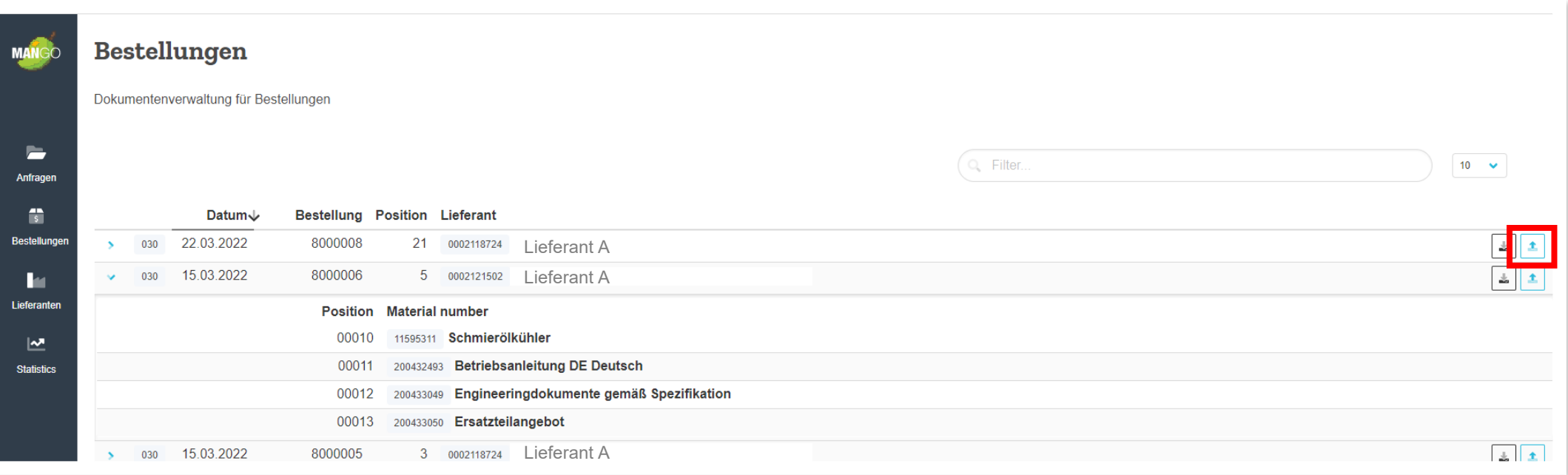

Klick auf Upload-Button an der Bestellung  $\rightarrow$  Upload-Fenster wird geöffnet

→ Für eine schnellere Suche nach der Bestellung, kann die Suchfunktion verwendet werden

## 5. Dokumenteneinreichung

## 2. Auswahl der hochzuladenden Dokumente

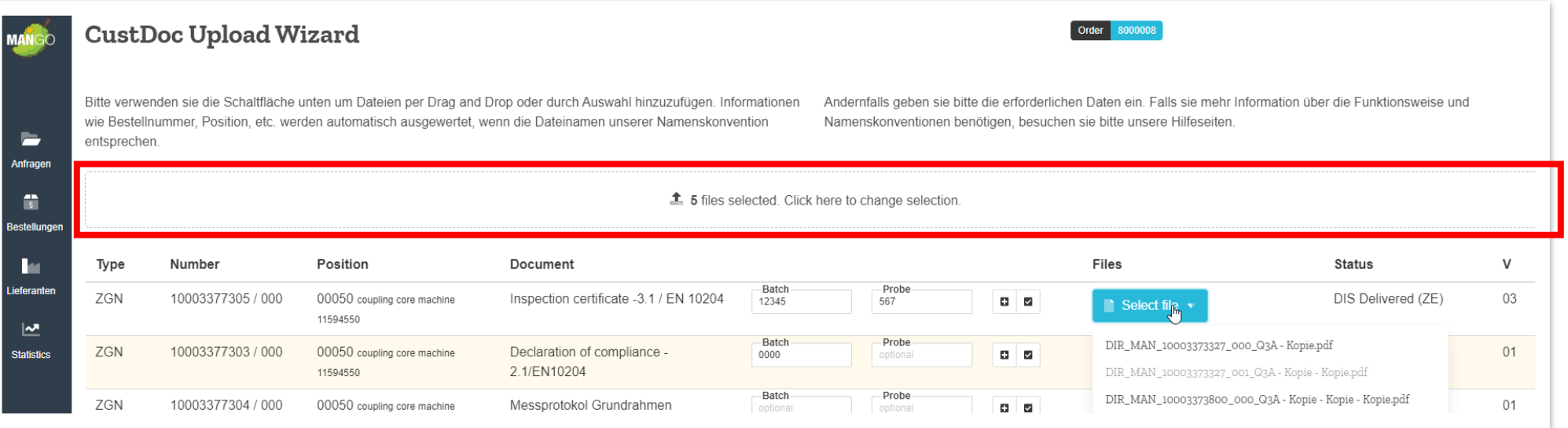

Zwei Möglichkeiten stehen zur Verfügung

#### **1. Dokument von einem Laufwerk hochzuladen**

 $\rightarrow$  Doch Klick in den Bereich öffnet sich ein Fenster, in dem die Dokumente ausgewählt werden können

#### **2. Auswahl per Drag-and-Drop**

 $\rightarrow$  Dokument in das Fenster ziehen

Es ist möglich, dass mehrere Dokumente ausgewählt werden. Sind Dokumente ausgewählt, müssen diese erst zugeordnet und hochgeladen werden, bevor neue Dokumente ausgewählt werden

#### **MAN Energy Solutions**

5. Dokumenteneinreichung

## 3. Zuordnung der Dokumente zu den Positionen

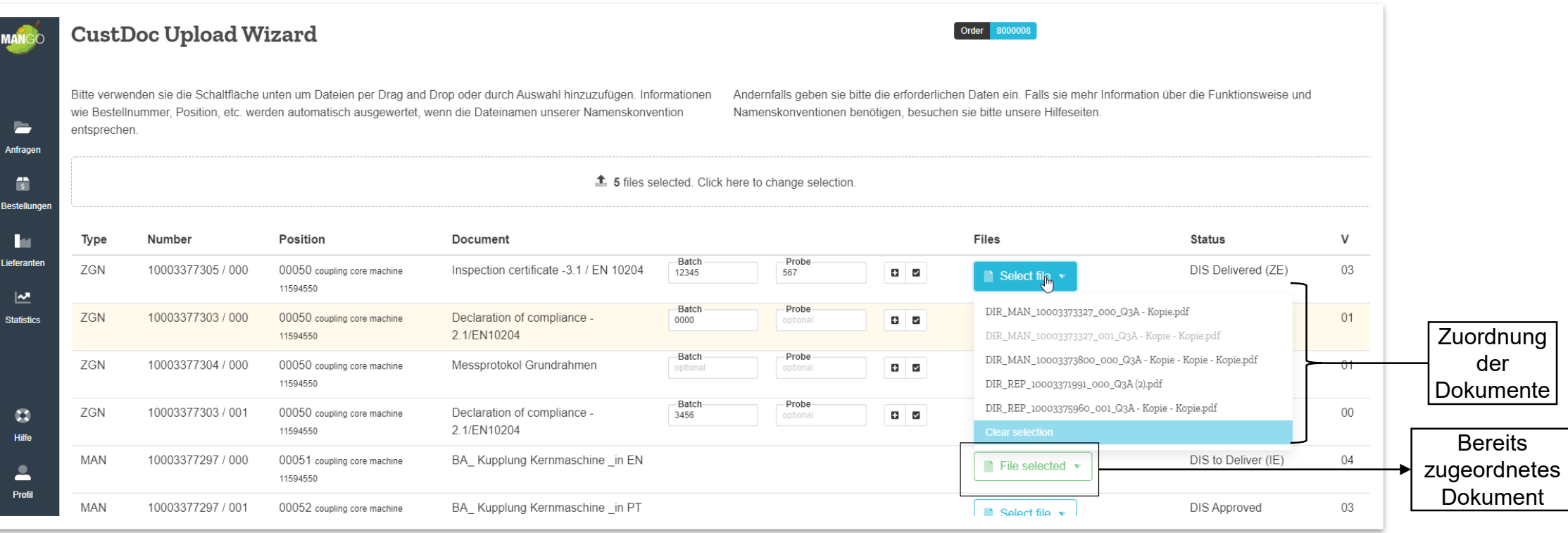

Durch klicken auf "Datei auswählen" können die ausgewählten Dokumente zugewiesen werden.

Bereits zugewiesene Dokumente werden grau hinterlegt und können nicht direkt einer weiteren Position zugeordnet werden. Ist dieses nötig, muss der Upload abgeschlossen werden und der Vorgang für die weiterer Position erneut gestartet werden.

Wichtig: Es kann zu jedem Datensatz nur **1** Datei hochgeladen werden.

#### **MAN Energy Solutions**

## 5. Dokumenteneinreichung

## 4. Upload starten

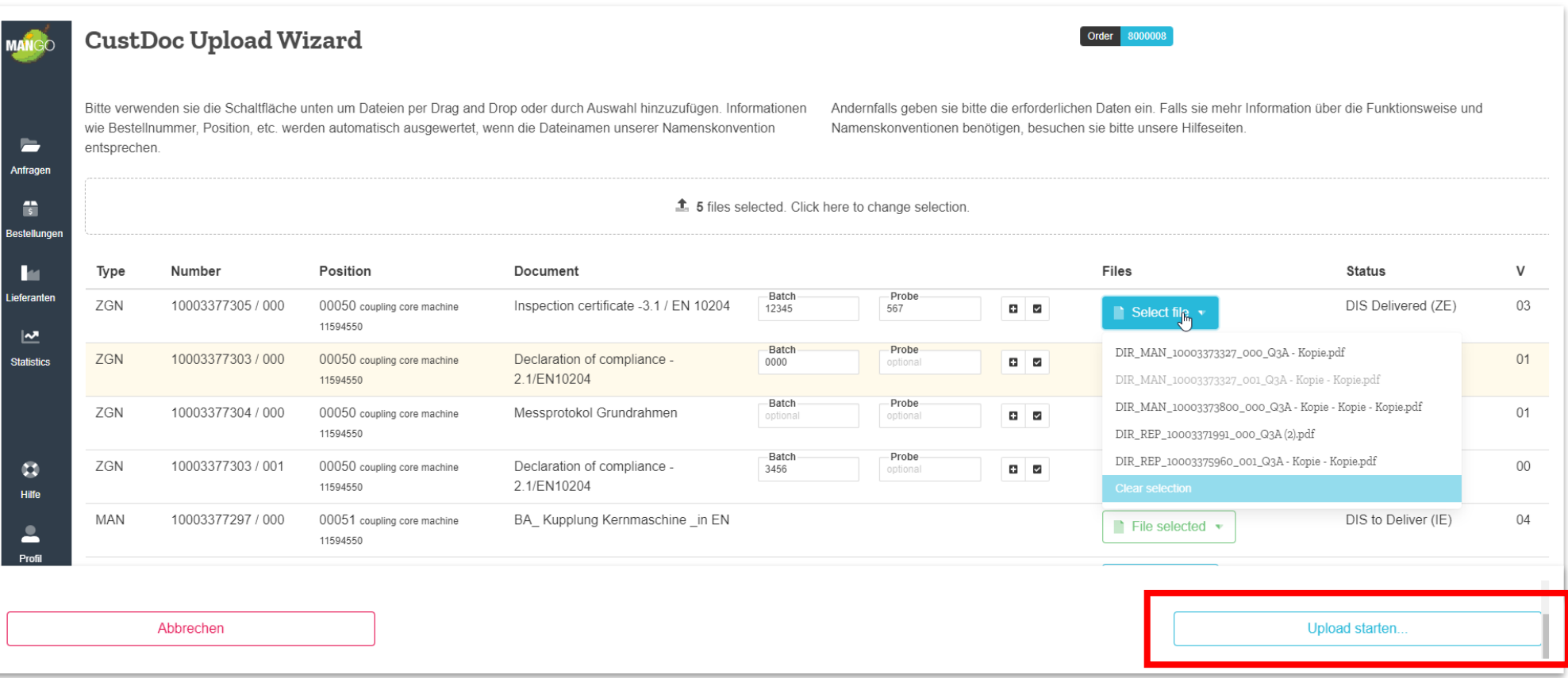

Sind die Dokumente den Positionen zugeordnet, kann der Upload mittels dem Button "Upload starten" gestartet werden.

### 5. Dokumenteneinreichung

Die Einreichung von Dokumenten ist jederzeit möglich.

Auch eine Wiedereinrichtung der Dateien ist jederzeit möglich, jedoch sollte dieses bei genehmigten Dokumenten vermieden werden, da hierdurch ein neuer Prüfprozess angestoßen wird.

Erläuterung des Status und die damit verbundenen Aktionen

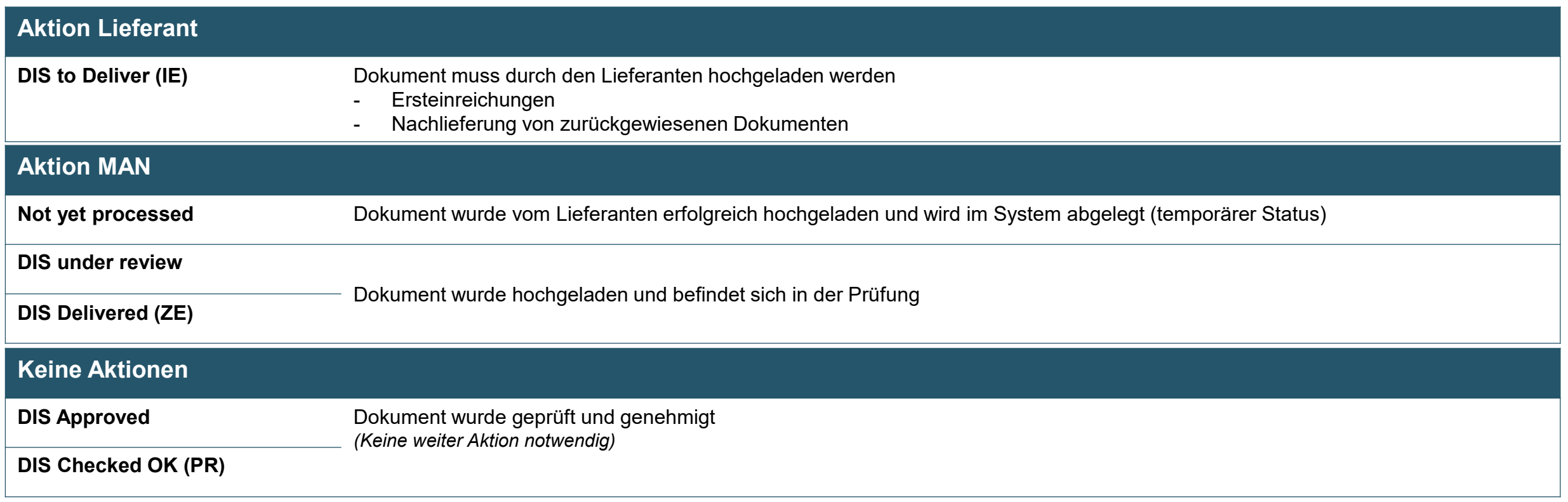

# **Hinzufügen oder Ändern einer 6 Chargen-Nummer (nur Zeugnisse)**

6. Hinzufügen oder Ändern einer Chargen-Nummer (nur Zeugnisse)

Bei Zeugnissen (Dokumententyp ZGN) ist es möglich, dass die Charge geändert, bzw. eine neue Charge hinzugefügt wird.

Hierfür stehen zwei weitere Button zur Verfügung.

- Add additional batch o
- $\overline{\phantom{a}}$ Save batch

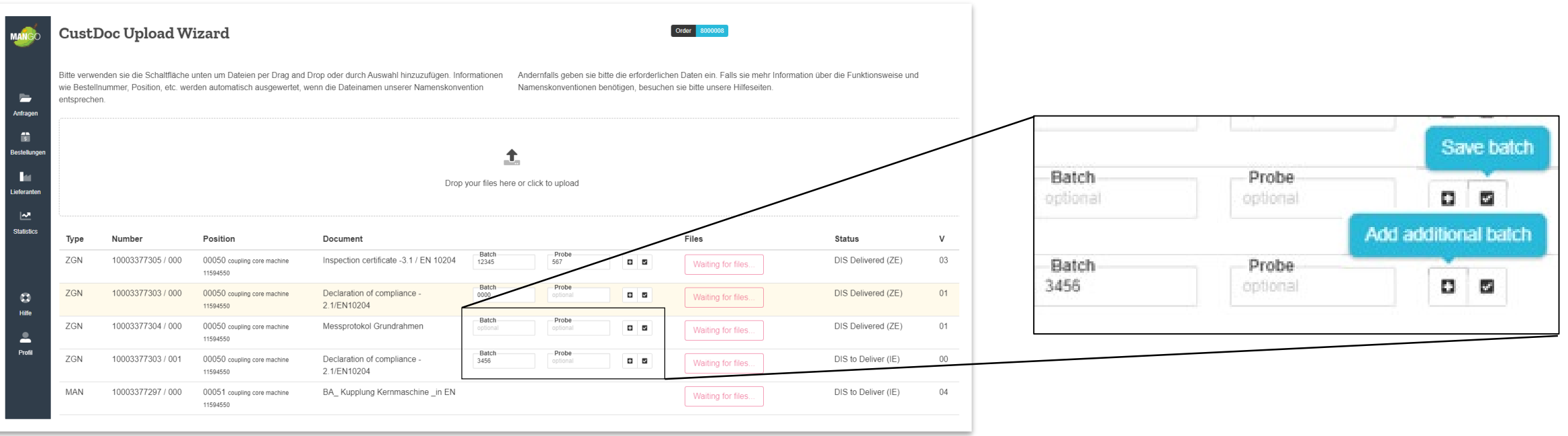

6. Hinzufügen oder Ändern einer Chargen-Nummer (nur Zeugnisse)

1. Hinzufügen einer Charge

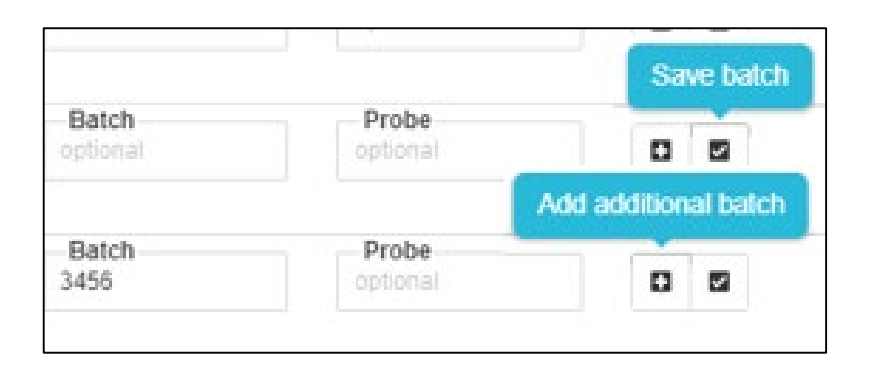

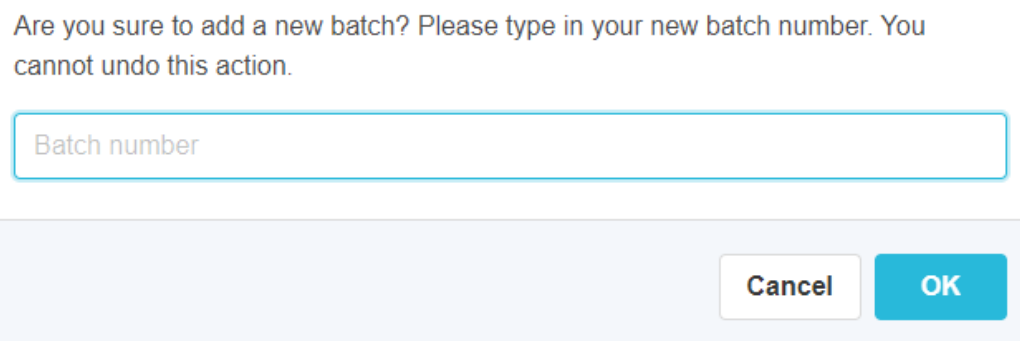

**Im Status "ZE" und "PR"** ist mit dem Button **¤** das Anlegen einer neuen Charge möglich. Es öffnet sich ein Fenster zur Angabe von Charge ("Batch").

Die Charge wird durch Angabe einer Charge und **betätigen mit "OK**" angelegt. Sie erscheint als **neue Zeile** in der **Version "00",** die Teildokumentennummer **wurde um + 001 erhöht.**

6. Hinzufügen oder Ändern einer Chargen-Nummer (nur Zeugnisse)

2. Ändern einer Charge

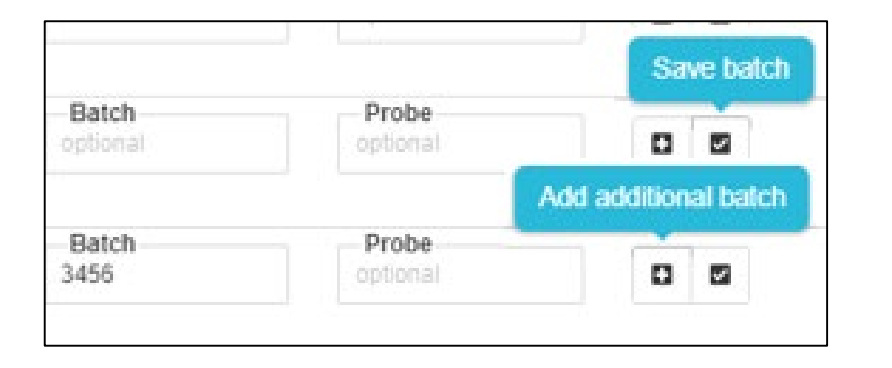

Das Ändern beziehungsweise Korrigieren einer Chargennummer oder einer Probe ist im Status "IE" und "**ZE"** möglich.

In den Feldern Batch und Probe können die neuen Informationen eingegeben werden und mit  $\blacksquare$  gespeichert werden.

6. Hinzufügen oder Ändern einer Chargen-Nummer (nur Zeugnisse)

### **Bitte beachten Sie:**

Wird die Angabe der Charge für ein Zeugnis zwingend benötigt, ist diese entsprechend gekennzeichnet. Für diese Zeugnisse öffnet sich nach der Zuweisung des Dokuments ein Detailfenster, in das die Chargennummer eingetragen werden muss. Bitte tragen Sie hier Ihre eindeutige Identifikationsnummer zur Gewährleistung der Rückverfolgbarkeit vom Bauteil zum Zeugnis ein.

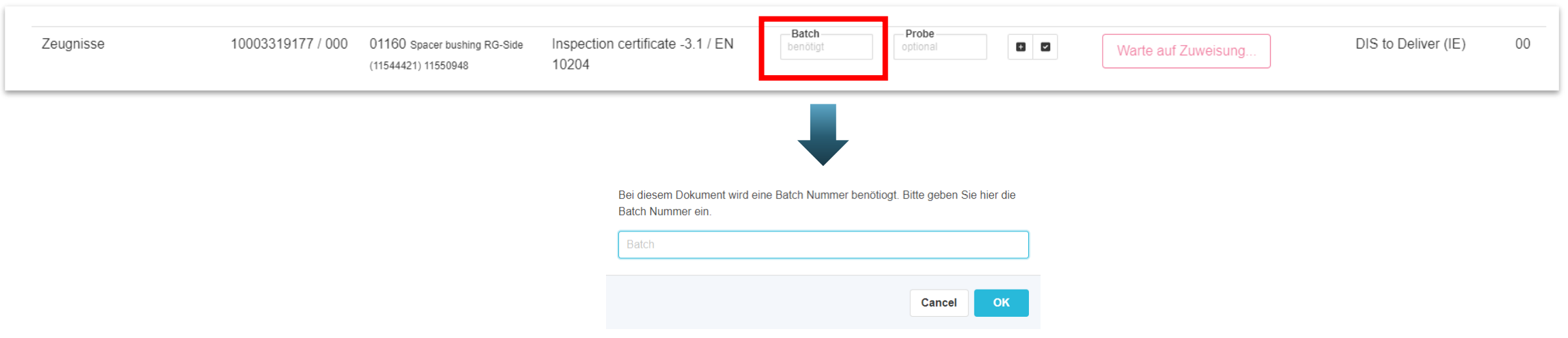

# **Nachrichten 7 (Upload-Historie und Rückweisungen)**

Nachrichten (Upload-Historie und Rückweisungen)

## **Nachrichten**

Jede Bestellung besitzt eine eigenen Nachrichtenbereich

In dem Nachrichtenbereich ist zum einen die Upload-Historie und zum anderen die Rückweisungen zu finden

### **Bestellungen**

Dokumentenverwaltung für Bestellungen

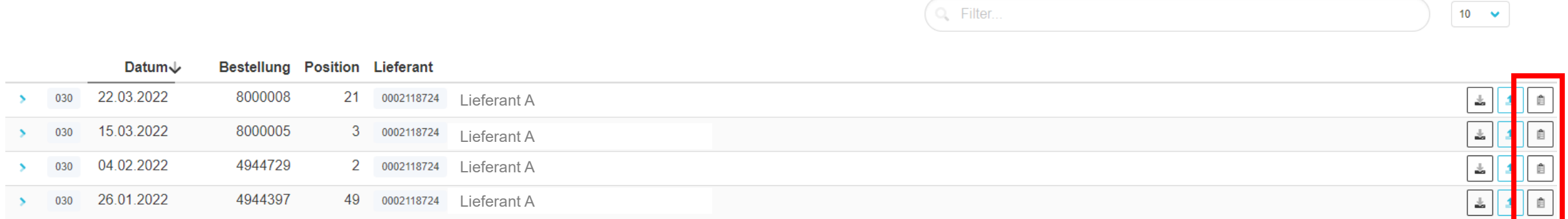

Nachrichten (Upload-Historie und Rückweisungen)

## **Rückweisung von Dokumenten**

Wird ein Dokument seitens MAN ES zurückgewiesen, wird eine Mail an die Person, die das Dokument eingereicht hat, versendet.

Auf der MANgo-Oberfläche sind die Rückweisungen unter der Punkt "Nachrichten" zu finden.

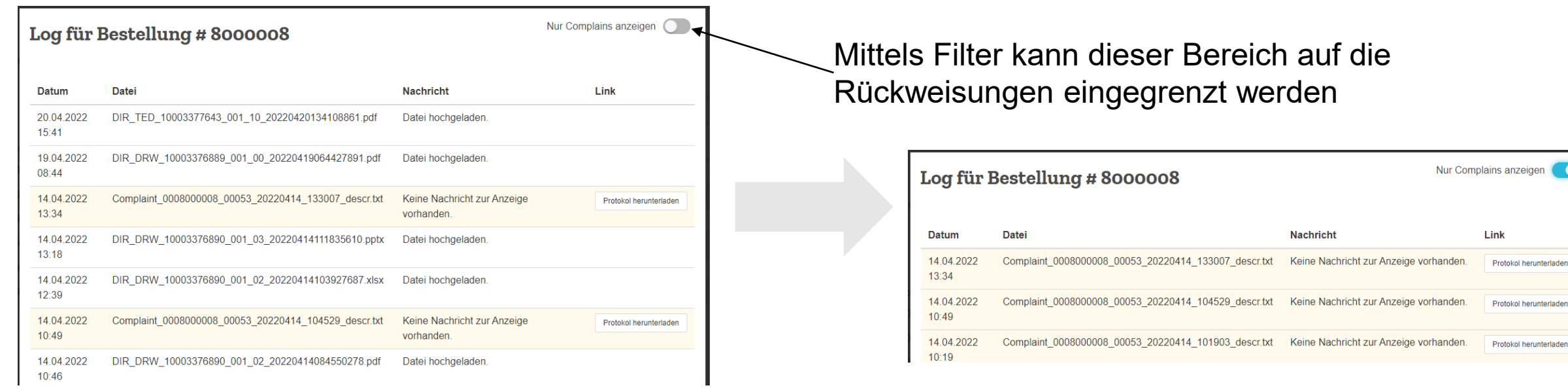

Durch klicken auf den Button " Protokoll herunterladen", können die nötigen Informationen heruntergeladen werden.

All data provided in this document is non-binding.

This data serves informational purposes only and is especially not guaranteed in any way.

Depending on the subsequent specific individual projects, the relevant data may be subject to changes and will be assessed and determined individually for each project. This will depend on the particular characteristics of each individual project, especially specific site and operational conditions.